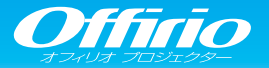

# EB-SO2H かんたん操作ガイド

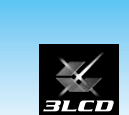

FPSON

本書では、本機を使い始めるまでの準備. 投写して映像を補正するまでの基本操作を説明しています。

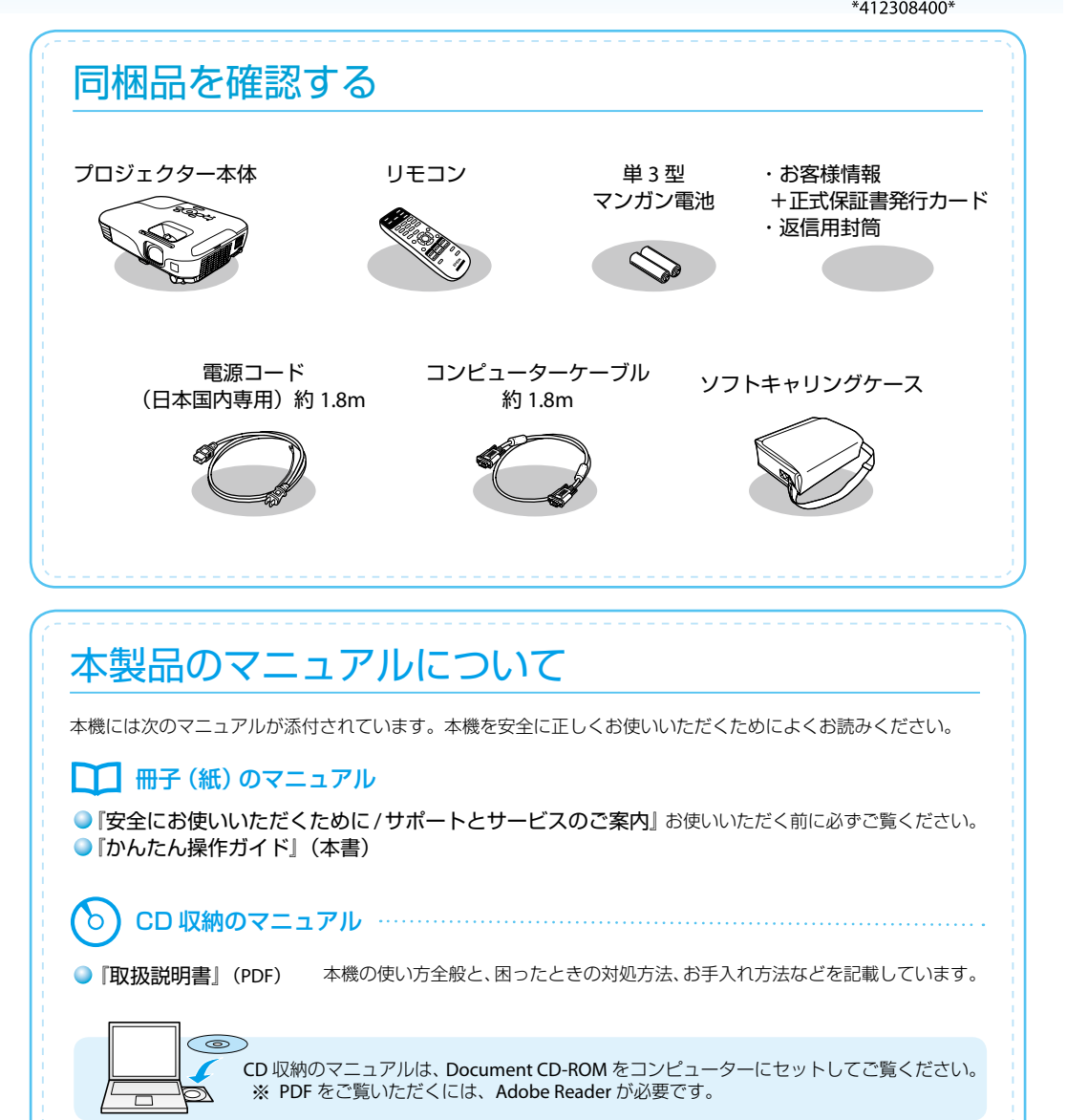

# コンピューターと接続して投写する

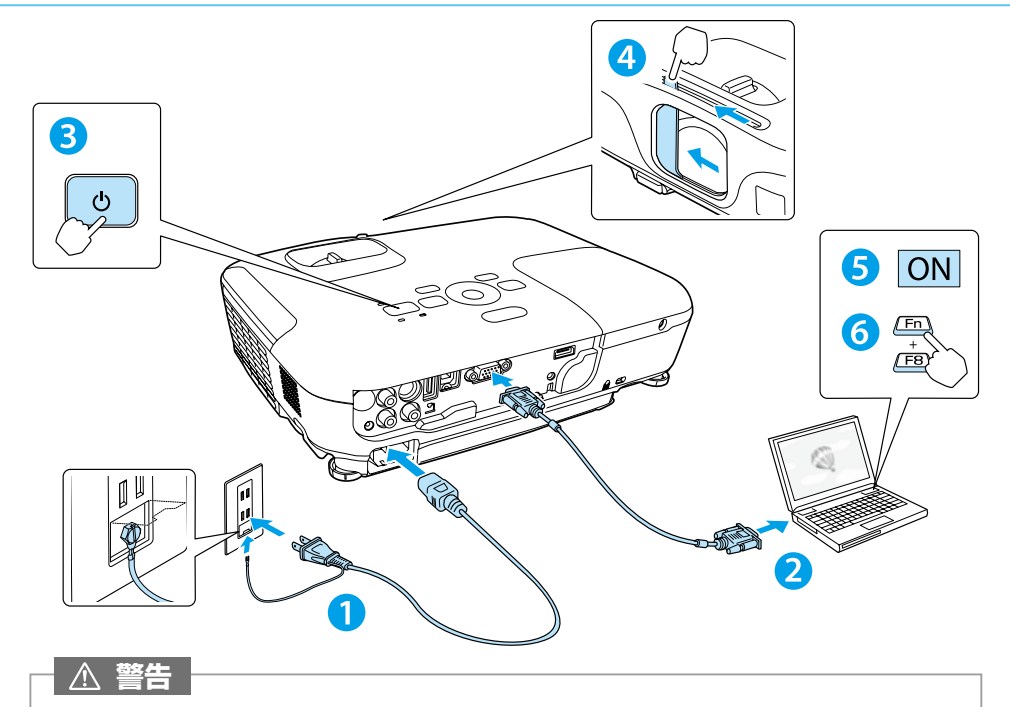

- 投写中はレンズをのぞかないでください。
- 必ず接地接続を行ってください。 接地接続は必ず、電源プラグを電源につなぐ前に行ってください。また、接地接続を外す場 合は、必ず電源プラグを電源から切り離してから行ってください。

#### **注意**

**4**

- •本機の吸気口・排気口をふさがないでください。内部に熱がこもり、火災の原因になること があります。
- 投写中はレンズカバーを閉めないでください。

#### USB ケーブルで接続するときは

- ■■本機で投写中に、操作パネルの【メニュー】ボタンを押して環境設定メニューを表示します。
- 2 「拡張設定]の「USB Type B]が「USB Display1 (初期設定)に設定されていることを確認します。
- 3 市販の USB ケーブルで、コンピューターの USB 端子と本機の USB(Type B) 端子を接続します。
	- 初めて接続したとき ▶▶▶▶ ドライバーをインストールします。 2回目以降に接続したとき ▶ 映像が投写されます。 インストールが完了したら、映像が投写されます。

USB ケーブルで接続すると、コンピューター画面の投写と同時に音声も再生できます。 詳細は、「取扱説明書」「USB ディスプレイで投写する」をご覧ください。

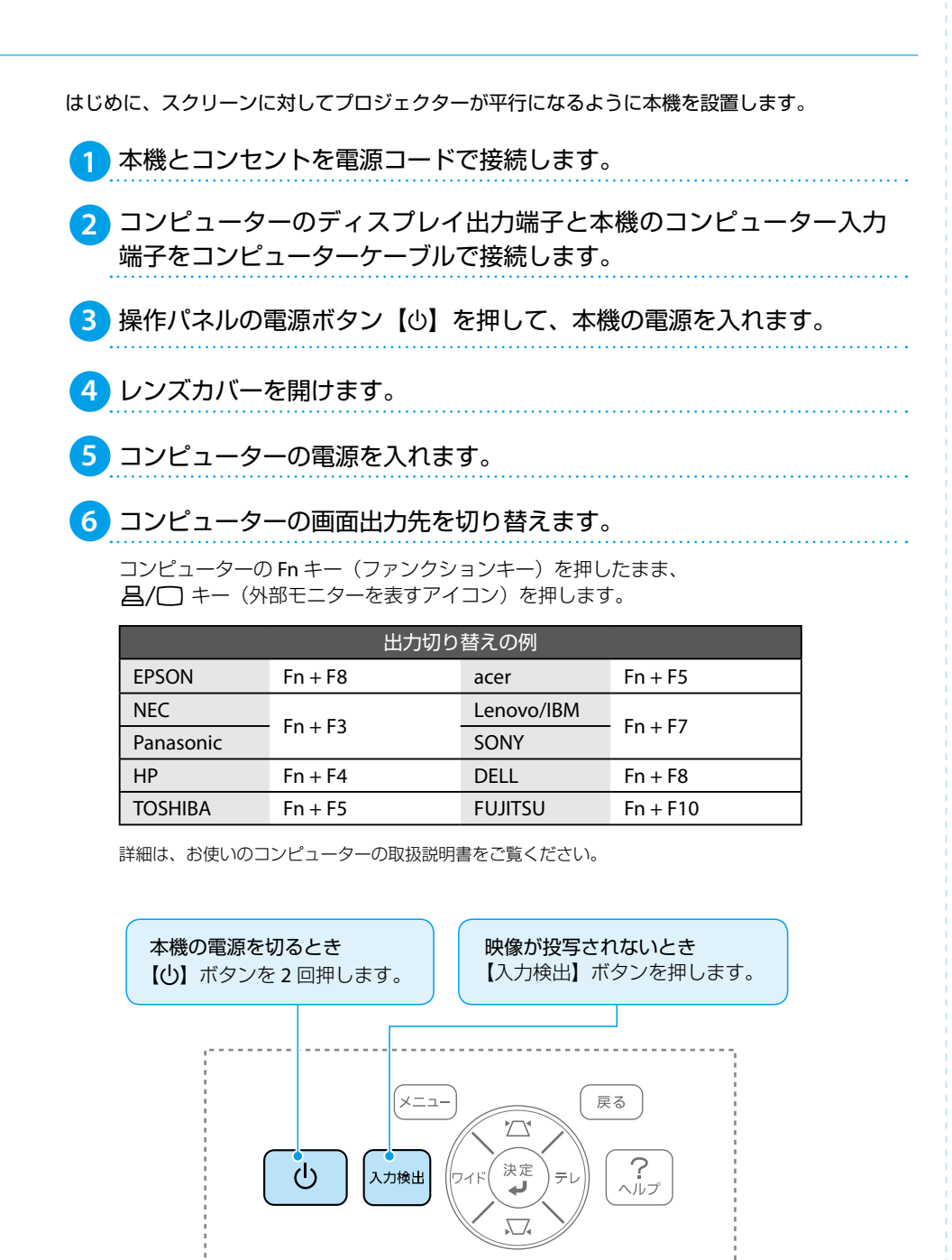

### 映像の位置と傾きを調整する

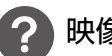

#### 映像の高さを調整したいときは

フットレバーを押して、フロントフットを伸ばします。 最大12 度まで傾けて、映像の高さを調整できます。

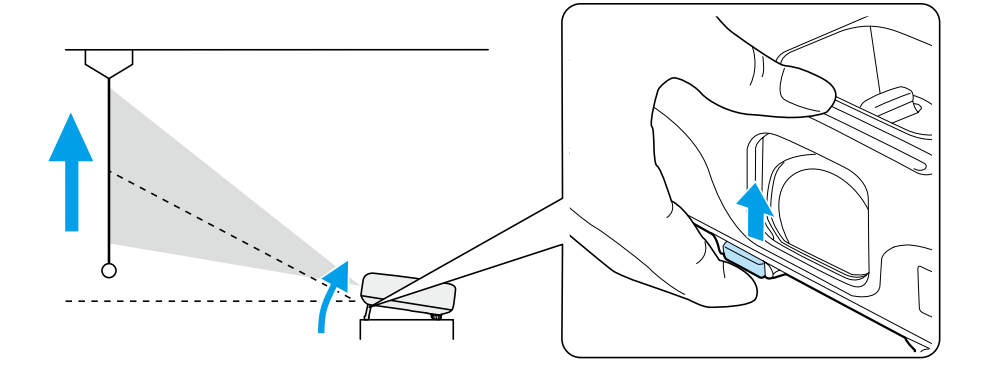

傾斜角度が大きくなると、ピントが合いにくくなります。 傾斜角度が小さくなるように設置してください。 **memo**

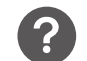

#### 水平傾斜を調整したいときは

。リアフットを伸縮して本機の水平方向の傾きを調整します

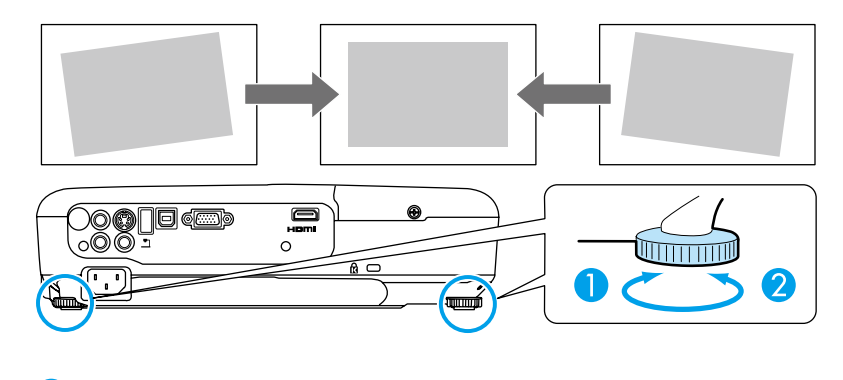

。リアフットを伸ばします **1** <mark>2</mark>)リアフットを縮めます。

# 映像を調整する

### $\mathbf{P}$

操作パネルの【ワイド】または【テレ】ボタンで調整します。

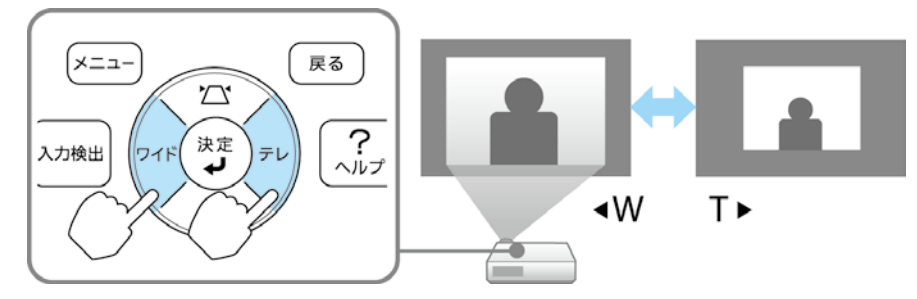

#### 映像のサイズは本機とスクリーンの距離によっても変わります。

スクリーンに近づけると小さく、スクリーンから遠ざけると大きくなります。 詳細は、『取扱説明書』「スクリーンサイズと投写距離」をご覧ください。

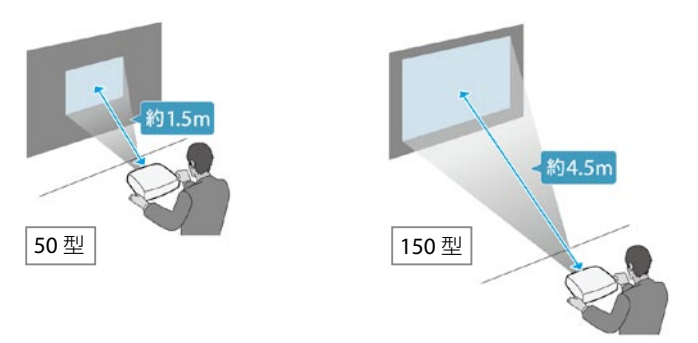

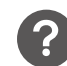

映像がぼやけるときは

。フォーカスリングでピントを調整します

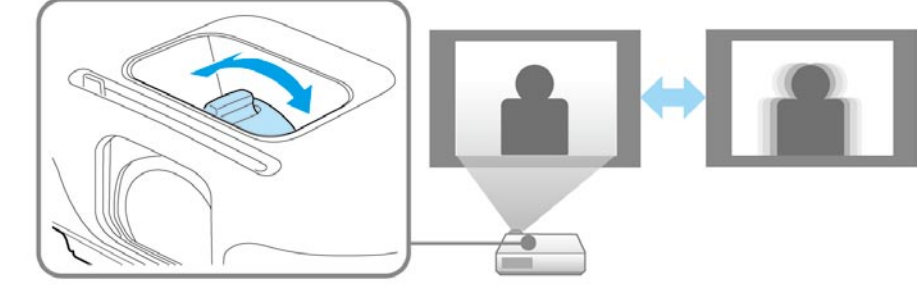

### |映像のサイズを変えたいときは みずの インスコン インター インター 映像が台形にゆがむときは

### ■自動台形補正

自動台形補正機能を使うと、投写映像のタテ方向の台形ゆがみを自動的に補正します。 本機能は環境設定メニューから設定を変更できます。(初期設定は [オン] です。) 操作パネルの【メニュー】ボタンを押して、[設定]-[自動台形補正]から[オン]/[オフ] 。を選択します

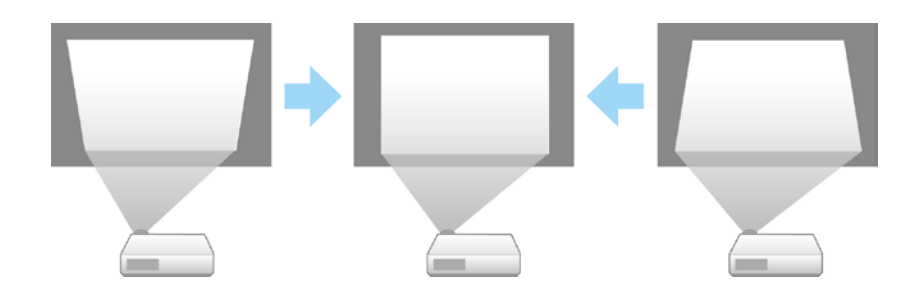

■手動タテ補正

操作パネルの【△】または【 3】ボタンを押すと、投写映像のタテ方向の台形ゆがみを 手動で補正できます。

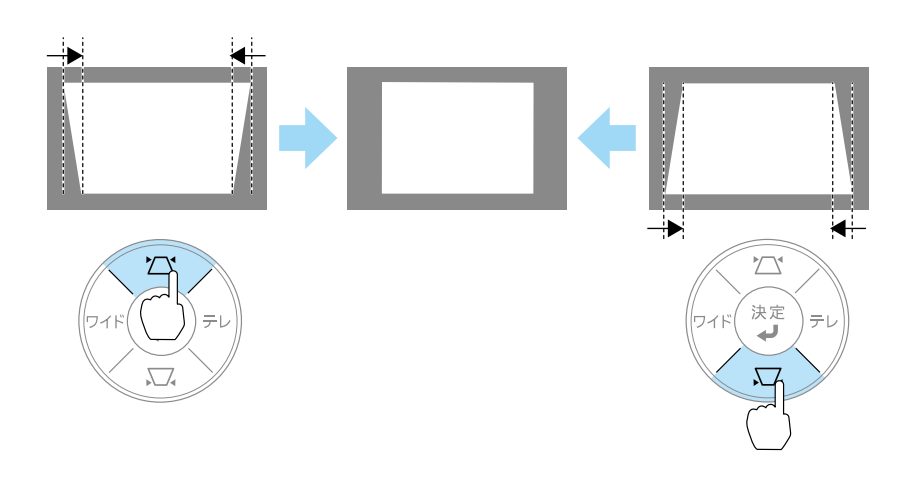

## さまざまな機器と接続する

DVD プレイヤーや VHS ビデオなどの映像機器、USB メモリーや書画カメラなどの USB 機器から の映像を投写するときは、下図のように接続します。

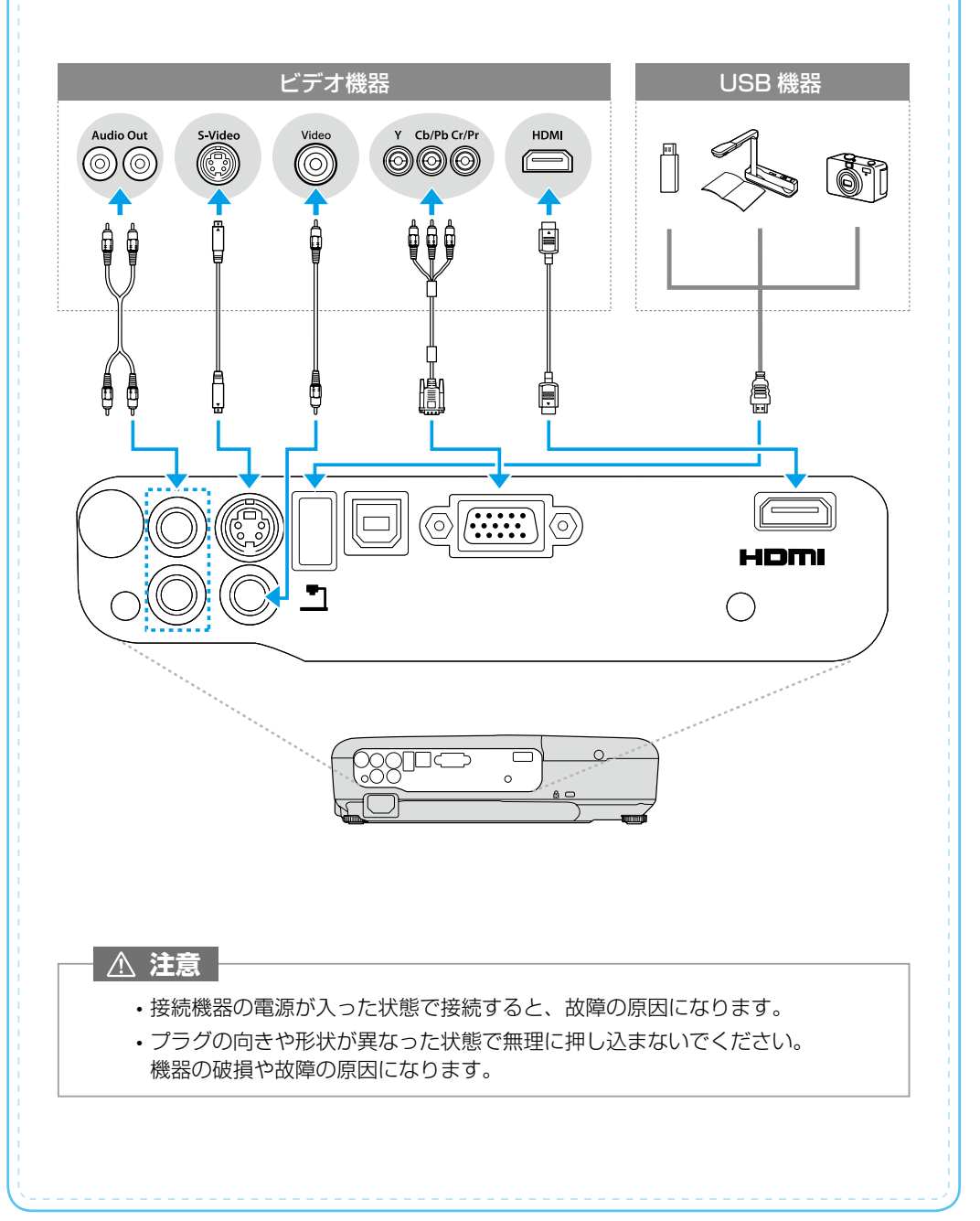

インジケーターの見方

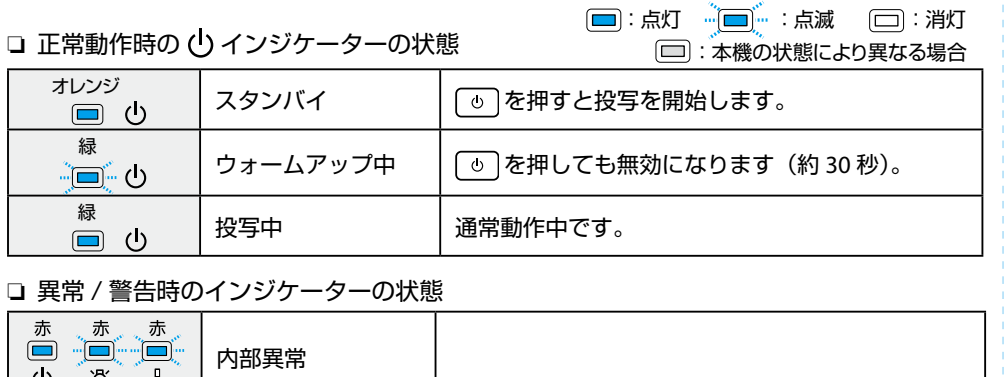

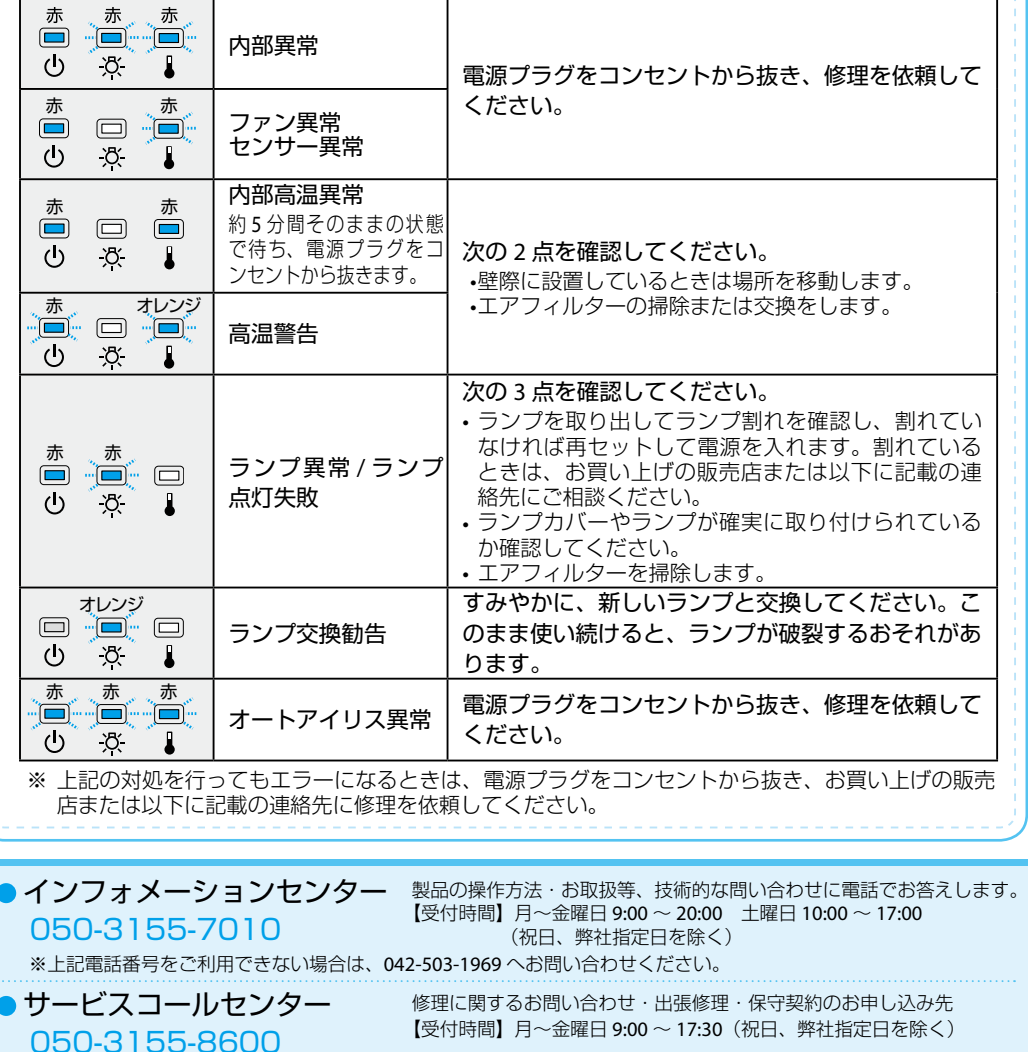

※上記電話番号をご利用できない場合は、042-511-2949 へお問い合わせください。